## **CLASSPAD.NET : Émulateur de la calculatrice**

# **Primaire / Secondaire**

- # Émulateur
- # Calculatrice
- # Capture d'écran

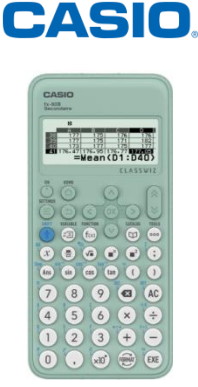

#### **1) Entrer le code licence :**

 $\Rightarrow$  Se connecter au site ici : <https://classpad.net/intl/>

Dans l'encadré de gauche, cliquer sur « *Your license* ». Puis, en second temps, sur "*If you have a license*..." à droite.

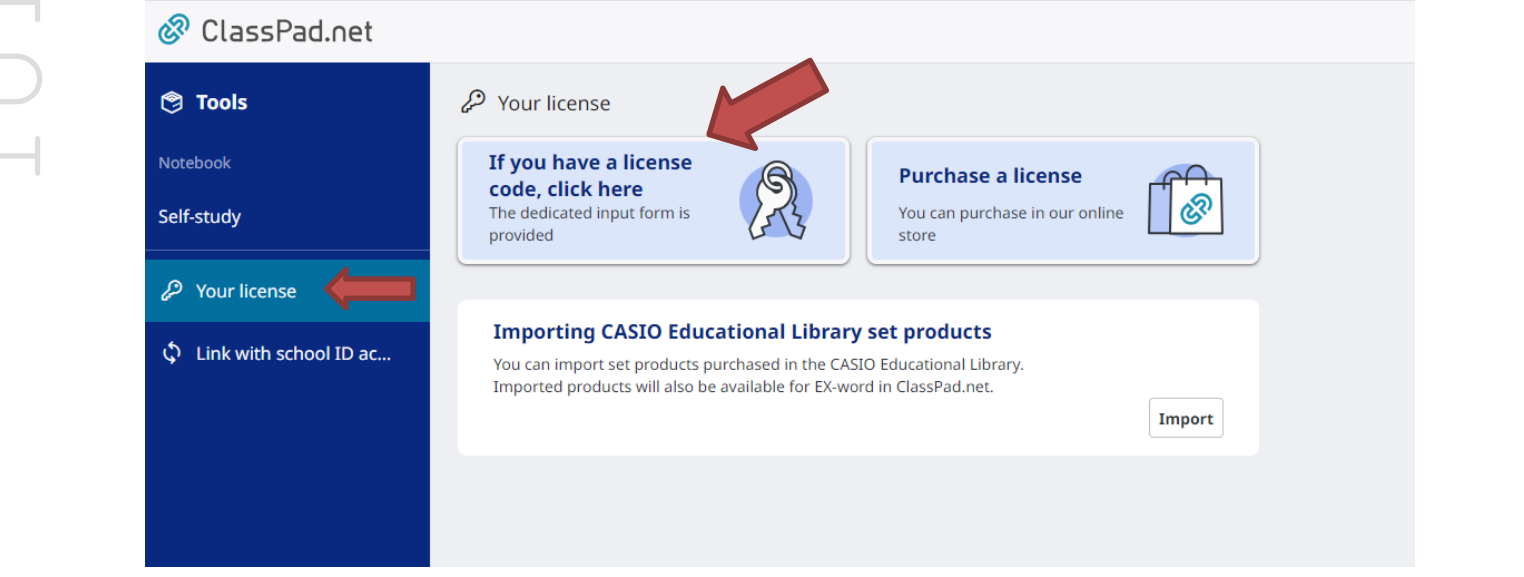

Entrer ensuite le code licence. Exemple : JTJUBMW1Y

Remarque : la licence vous permettra aussi d'accéder à l'émulateur sur smartphone et tablette avec l'application [ClassWiz Calc App](https://play.google.com/store/apps/details?id=jp.co.casio.fx.ClassWizCalcAppQR)

### **2) Accéder à l'émulateur**

Cliquer sur TOOLS, tout en haut à gauche, puis sur Classpad.math :

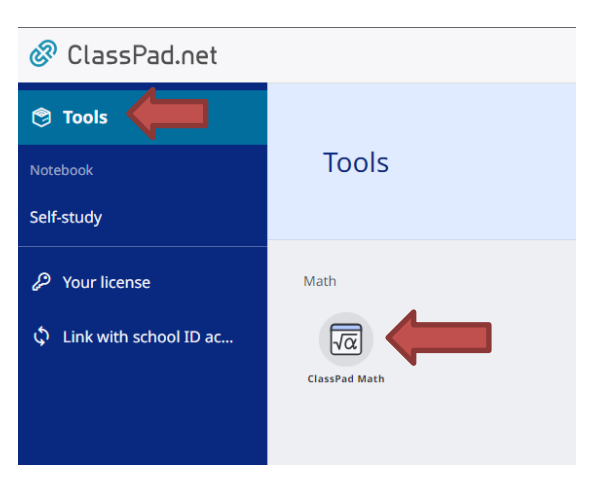

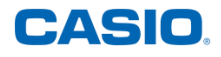

Cliquer ensuite sur la miniature de la calculatrice :

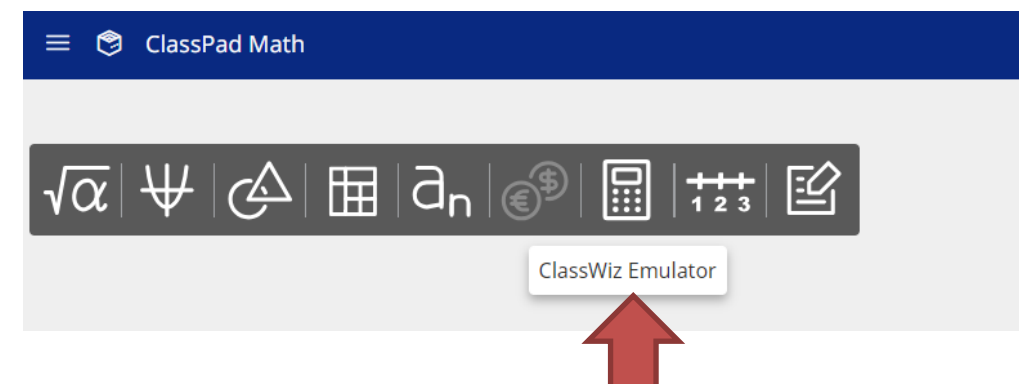

L'émulateur s'ouvre.

#### **3) Utiliser l'émulateur :**

Les icônes en bas de l'émulateur donnent accès à différentes possibilités :

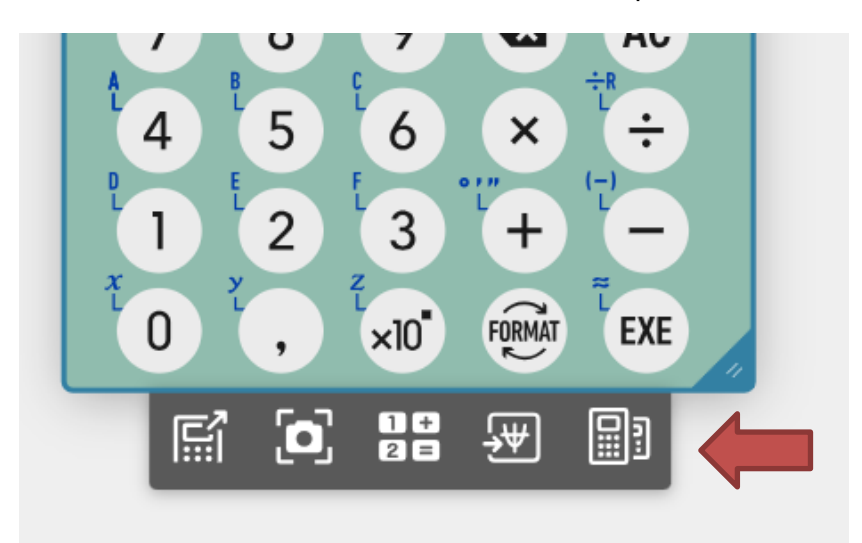

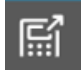

Dupliquer et agrandir l'écran

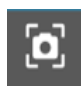

Faire une capture d'écran

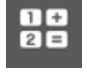

Enregistrer une séquence de touches

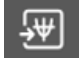

Ouvrir un contenu associé (représentation graphique, algorithmes …)

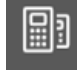

Changer de modèles de calculatrices (fx-82 CW, fx-92B Secondaire, fx-991 CW)

Retrouvez toutes nos ressources pédagogiques sur [www.casio-education.fr/](https://www.casio-education.fr/be-fr/)be-fr